# **Narzędzie informatyczne wspomagające dokonywanie ocen pracowniczych w służbie cywilnej**

**elektroniczne formularze arkuszy ocen okresowych i pierwszej oceny**

**Instrukcja użytkownika**

**Wersja 1.0**

# **Spis treści**

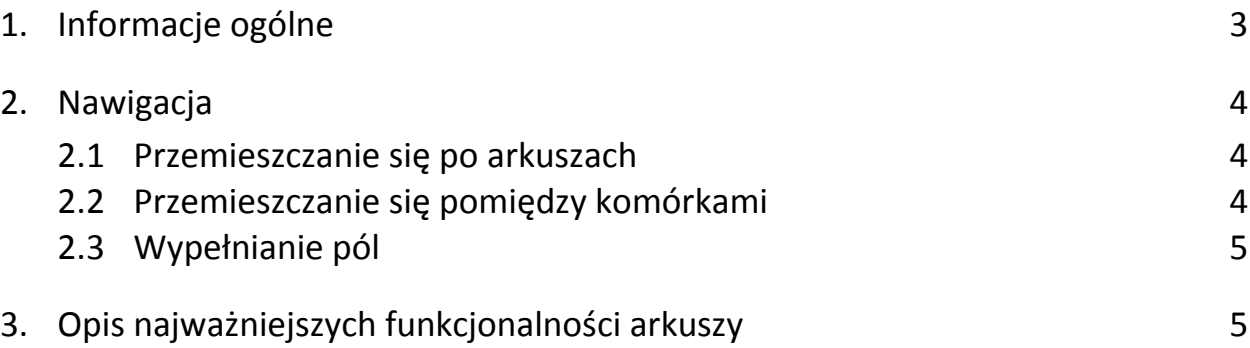

# **1. Informacje ogólne**

Narzędzie informatyczne wspomagające dokonywanie ocen pracowniczych w służbie cywilnej to:

- elektroniczne formularze arkuszy ocen okresowych i pierwszej oceny przygotowane w programie **Microsoft Excel 2010,**
- Baza Ocen w Służbie Cywilnej (BOSC) zrealizowana jak baza **Microsoft Access 2010**.

Obydwa elementy mogą funkcjonować niezależnie od siebie. Elektroniczne formularze arkuszy ocen po ich wypełnieniu mogą zostać wydrukowane i dołączone do akt osobowych. Z kolei informacje o ocenach mogą być zapisywane w BOSC zarówno poprzez wypełnianie formularzy znajdujących się w bazie, jak i poprzez import danych bezpośrednio z arkuszy MS Excel (szczegóły zostały opisane w instrukcji dot. BOSC).

Zestaw elektronicznych formularzy MS Excel obejmuje następujące pliki (skoroszyty):

- **arkusz A oceny okresowej,**
- **arkusz B oceny okresowej,**
- **arkusz C oceny okresowej,**
- **arkusz pierwszej oceny w służbie cywilnej.**

Formularze pozwalają zapisać dane w postaci elektronicznej, a także wspomagają użytkownika (tj. oceniającego) przy ich wypełnianiu poprzez zastosowanie różnych mechanizmów obliczeniowych, kontrolnych i informacyjnych (np. obliczanie średniej arytmetycznej z przyznanych ocen cząstkowych, przyporządkowywanie średniej do odpowiedniego przedziału punktowego, zaznaczanie odpowiedniej oceny końcowej, przenoszenie niektórych powtarzających się danych do innych komórek arkuszy, informowanie o nieprawidłowym formacie daty lub konieczności uzupełnienia danych).

Elektroniczne formularze odzwierciedlają wzory arkuszy ocen, w tym zawierają wszystkie wskazówki i przypisy ułatwiające ich samodzielne wypełnianie. Jedynym odstępstwem od wzorów arkuszy oceny określonych w rozporządzeniach jest określenie formatu daty. W załącznikach do rozporządzenia została ona sformatowana jako "dd.mm.rrrr", natomiast w elektronicznych arkuszach, ze względu na domyślny format daty w MS Excel, zapisano jako "rrrr-mm-dd".

Formularze zawierają również *Wykaz kryteriów oceny* (arkusze ocen okresowych) oraz *Opisy elementów oceny* (arkusz pierwszej oceny). Dodatkowo w pliku zawierającym arkusz pierwszej oceny znajduje się także *Formularz sprawozdania dotyczącego zadań realizowanych przez ocenianego w trakcie przepracowanego okresu*, który wypełniany jest przez ocenianego.

# **2. Nawigacja**

## **2.1 Przemieszczanie się po arkuszach**

Wszystkie arkusze ocen w celu zachowania ich przejrzystości zostały podzielone na poszczególne części, zgodnie z podziałem określonym w rozporządzeniu (część arkusza ze wzoru z rozporządzenia odpowiada arkuszowi w danym skoroszycie (pliku). Poszczególne części arkusza widoczne są na dole strony i służą do łatwego przemieszczania się pomiędzy poszczególnymi kartami skoroszytu. W celu przejścia do kolejnego arkusza wystarczy kliknąć jego nazwę. Ostatnią kartą w każdym formularzu jest *Wykaz kryteriów oceny*<sup>1</sup>

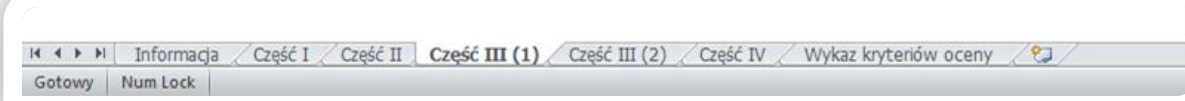

Przemieszczanie się bezpośrednio po arkuszu ułatwia belka nawigacyjna umieszczona w prawym dolnym rogu arkusza. W tym miejscu znajduje się także suwak powiększenia ułatwiający zwiększanie lub zmniejszanie obszaru arkusza. Można przeciągać suwak lub klikać przyciski *Pomniejsz* i *Powiększ* w celu powiększenia zawartości arkusza, aby przyjrzeć się szczegółom lub zmniejszenia rozmiaru zawartości arkusza, aby zobaczyć więcej zawartości.

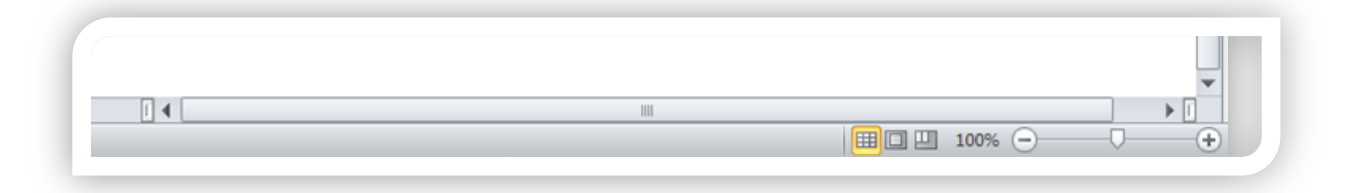

Arkusze ocen okresowych zawierają 3 (arkusze B i C) lub 4 części (arkusz A, który zawiera dodatkowo opinię Szefa Służby Cywilnej lub Głównego Lekarza Weterynarii).

Z kolei arkusz pierwszej oceny zawiera 6 części, przy czym w jednym arkuszu MS Excel tego formularza znajdują się 3 części (III, IV i V), co odzwierciedla strukturę wzoru arkusza oceny z rozporządzenia. Dodatkowo arkusz pierwszej oceny zawiera *Formularz sprawozdania dotyczącego zadań realizowanych przez ocenianego w trakcie przepracowanego okresu*.

## **2.2 Przemieszczanie się pomiędzy komórkami**

Wbudowane w program mechanizmy ułatwiają szybkie przemieszczanie się pomiędzy poszczególnymi komórkami wymagającymi wprowadzenia danych. Kolejność ich wypełniania umożliwia zastosowanie klawisza *Tab* do przechodzenia od jednej do następnej komórki do wypełnienia. Powrót do poprzedniej komórki możliwy jest przy zastosowaniu kombinacji *Shift + Tab* (należy przytrzymać *Shift* i wcisnąć odpowiednią ilość razy klawisz *Tab*). Pomiędzy poszczególnymi komórkami można przemieszczać się także klikając myszką lub klawiszami kursora (ze strzałkami).

 $\overline{\phantom{a}}$ 

 $1$  W przypadku arkusza pierwszej oceny są to "Opisy elementów oceny".

## **2.3 Wypełnianie pól**

Większość pól arkusza wymaga uzupełnienia danych konkretnymi danymi (np. data, nazwa komórki organizacyjnej). Część pól uzupełniana jest poprzez wybranie konkretnej pozycji z listy wyboru (np. kryteria oceny, stopień służbowy). Są też pola, które użytkownik może wypełnić dowolnym tekstem (np. uzasadnienia ocen).

#### **Pamiętaj!**

 $\overline{\phantom{a}}$ 

- MS Excel nie oferuje sprawdzania poprawności językowej.
- Pola opisowe mają ograniczony obszar do uzupełnienia.
- Przejście do nowego wiersza w polu opisowym (np. w polu "Uzasadnienie przyznanej oceny okresowej") jest możliwe po jednoczesnym naciśnięciu kombinacji klawiszy *Alt + Enter* (kursor przejdzie do nowego wiersza w tej samej komórce).

# **3. Opis najważniejszych funkcjonalności arkuszy**

1. **Pole daty** – pole umożliwiające wprowadzanie daty w formacie (*rrrr-mm-dd*). Wprowadzenie daty w nieprawidłowym formacie sygnalizowane jest komunikatem o błędzie. Zastosowany mechanizm kontrolny MS Excel umożliwia wprowadzenie daty wyłącznie w prawidłowym formacie.

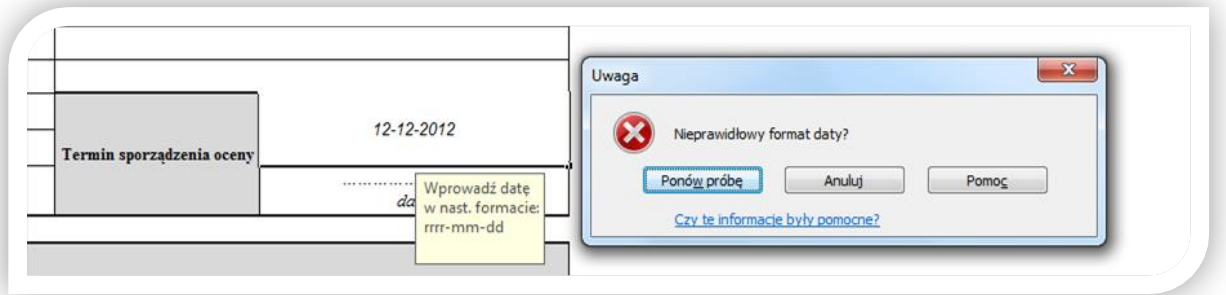

2. Kryterium oceny<sup>2</sup> – pola zostały oparte na dwóch mechanizmach. Jednym z nich – wykorzystanym przy wyborze kryteriów – jest *Lista rozwijana*, która umożliwia wybór kryterium z listy. W celu wybrania odpowiedniego kryterium należy ustawić kursor w odpowiedniej komórce. Po prawe stronie tej komórki wyświetli się przycisk (z trójkątem), który należy kliknąć w celu uaktywnienia listy wyboru. Odpowiednie kryterium można wybrać za pomocą myszki lub klawiatury (strzałkami zaznaczamy odpowiednie kryterium i naciskamy "enter").

<sup>2</sup> W przypadku arkusza pierwszej oceny mamy do czynienia z *Elementami oceny*, które są stałymi kryteriami oceny i nie ma możliwości dodania nowych kryteriów oceny.

W przypadku próby dwukrotnego wybrania tego samego kryterium pojawi się komunikat informujący o powtórzeniu kryterium.

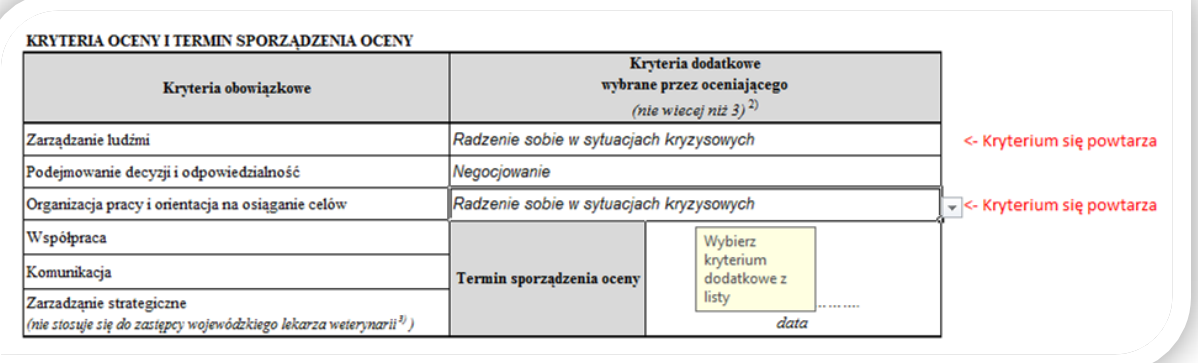

### **Pamiętaj!**

- Pojawiające się komunikaty w kolorze czerwonym ostrzegają przed możliwym popełnieniem błędu lub informują o konieczności uzupełnienia brakujących danych.
- Wybranie powtarzającego się kryterium nie blokuje możliwości dalszego wypełniania oceny, wyliczenia jej i zapisania.
- W przypadku wybrania błędnego kryterium można je usunąć klawiszami "backspace" lub "delete" (należy wcześniej zaznaczyć kryterium, które chcemy usunąć).
- 3. **Pola dotyczące oceny cząstkowej**. Odpowiednią wartość oceny cząstkowej należy zaznaczyć poprzez wstawienie znaku "X"<sup>3</sup> w odpowiednie pole. Wstawienie innego znaku albo dwóch znaków "X" w danym kryterium spowoduje pojawienie się komunikatu o błędzie:

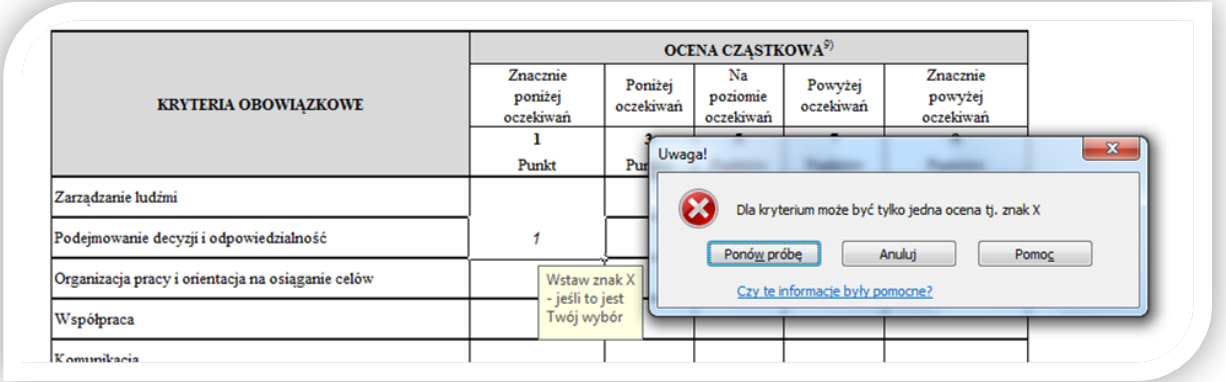

 $\overline{\phantom{a}}$ 

 $^3$  Znak "X" może być mały ("x), jak i duży ("X").

4. **Średnia arytmetyczna z ocen cząstkowych przyznanych za poszczególne kryteria oceny<sup>4</sup> .** Pole oblicza średnią ze wszystkich ocen cząstkowych (do dwóch miejsc po przecinku) i jest nieaktywne do momentu prawidłowego określenia wszystkich ocen cząstkowych.

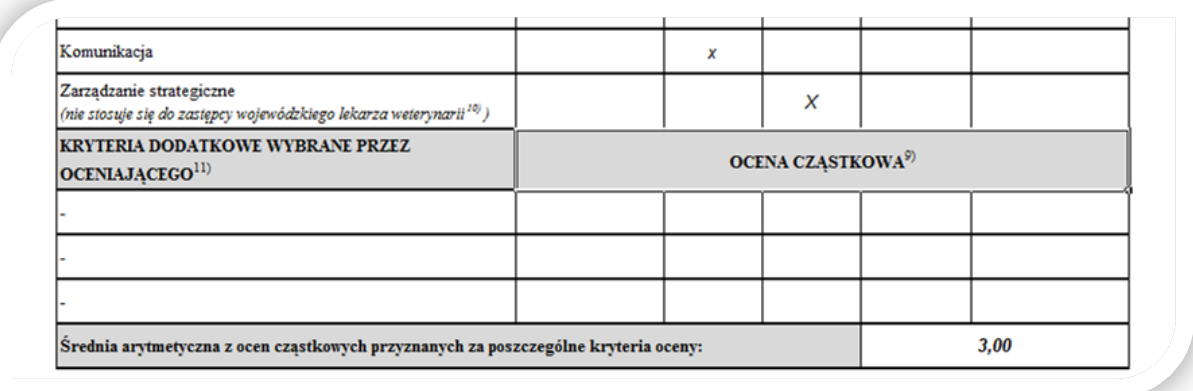

#### 5. **Przyznanie oceny**

- a. **w arkuszach ocen okresowych.** Pola w tej części arkusza wypełniają się automatycznie. Po przyznaniu ocen cząstkowych zaznacza się *Ogólny poziom spełniania kryteriów* (wraz z odpowiednim zakresem liczbowym, w którym mieści się *Średnia arytmetyczna z ocen cząstkowych przyznanych za poszczególne kryteria oceny*). Następnie zaznaczane jest jedno z pól wskazujących, czy ocena jest *Pozytywna*, czy *Negatywna*.
- b. **w arkuszu pierwszej oceny.** Po wyliczeniu *Oceny łącznej* użytkownik powinien wypełnić pola (wstawiając znak "X" w odpowiednie pole):
	- *i. oceniany zaliczył egzamin ze służby przygotowawczej*
	- *ii. sprawozdanie zostało złożone w wyznaczonym terminie*

Z kolei pole *Pierwsza ocena w służbie cywilnej* zaznaczane jest automatycznie, na podstawie wcześniej wypełnionych pól, zgodnie z warunkami określonymi w rozporządzeniu.

#### **Pamiętaj!**

 $\overline{\phantom{a}}$ 

- Nie ma możliwości ręcznego zaznaczenia pól, które wypełniane są automatycznie lub zmiany wyniku oceny.
- 6. **Bezpieczna praca z formularzami.** W celu zapewnienia bezpiecznej pracy z formularzami nawet użytkownikom mniej zaawansowanym w posługiwaniu się MS Excel zastosowane zostały mechanizmy, które uniemożliwiają przypadkowe usunięcie lub modyfikacje formuł obliczeniowych. W związku z tym korzystanie z niektórych funkcjonalności MS Excel jest niemożliwe (zablokowane).

<sup>4</sup> W przypadku arkusza pierwszej oceny jest to *Ocena łączna*.